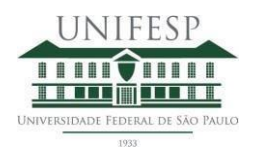

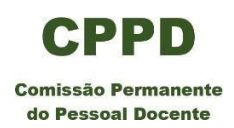

# **Tutorial para abertura de processo de Progressão Funcional no SEI**

O Primeiro passo é preencher o **Memorial Descritivo,** disponível na página da CPPD.

Após preencher o memorial com as informações do período de 02(dois) anos da última progressão/promoção ou do período que estiver sob avaliação, é necessário gerar o PDF do memorial para anexá-lo no processo SEI.

## **Elaboração do processo de Progressão Funcional do SEI:**

1. Entrar no SEI pelo site da Unifesp

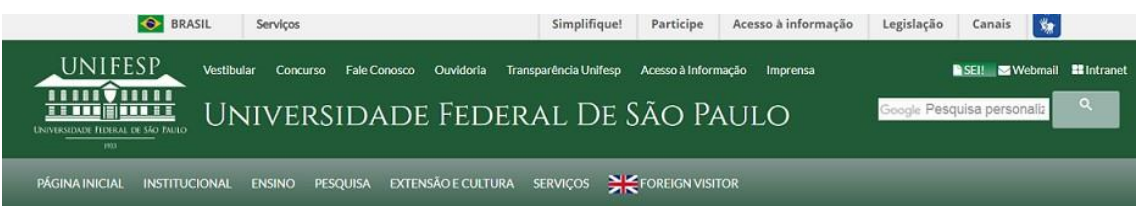

2. Incluir o usuário e a senha (o mesmo que é utilizado para acessar a intranet) e clicar em Acessar

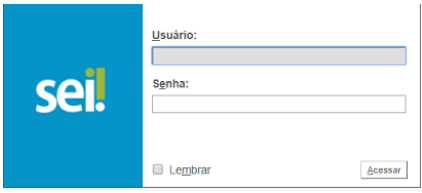

## **OBS: Caso você tenha acesso ao SEI de mais de uma unidade/setor/comissão etc., escolha o SEI do seu Departamento de Lotação.**

3. Ir na barra do menu na lateral esquerda e escolher a opção **Sel.** PRODUÇÃO Controle de Processos **Iniciar Processo** Retorno Programado Iniciar Processo;

- 4. Escolher o tipo de processo: Pessoal: Progressão e Promoção (Quadro Efetivo);
- 5. No campo Especificação, inserir a solicitação. Ex: Solicitação de Progressão Funcional na Carreira do Magistério Superior;

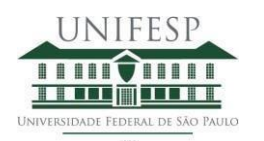

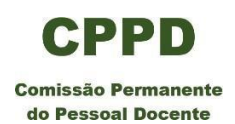

- 6. No campo Interessados, inserir o nome do requerente e aguardar que o sistema o localize;
- 7. No campo Nível de Acesso, escolha Restrito e, na Hipótese Legal, selecione Informação Pessoal (Art. 31 da Lei nº 12.527/2011). Em seguida clique em Salvar;
- 8. O SEI criou o processo e aparecerá o número na lateral esquerda e, em frente,a barra de ferramentas.

Obs: Esse número de processo deverá ser guardado para utilizar o mesmo processo nas futuras progressões.

9. Selecione na barra de ferramentas o primeiro ícone  $\mathbb{E}$  Incluir Documento;

10. Na tela Gerar Documento, clique no sinal de + localizado na frente do campo Escolha o Tipo de documento e em seguida clique em CPPD - REQUERIMENTO DE PROGRESSÃO FUNCIONAL DOCENTE.

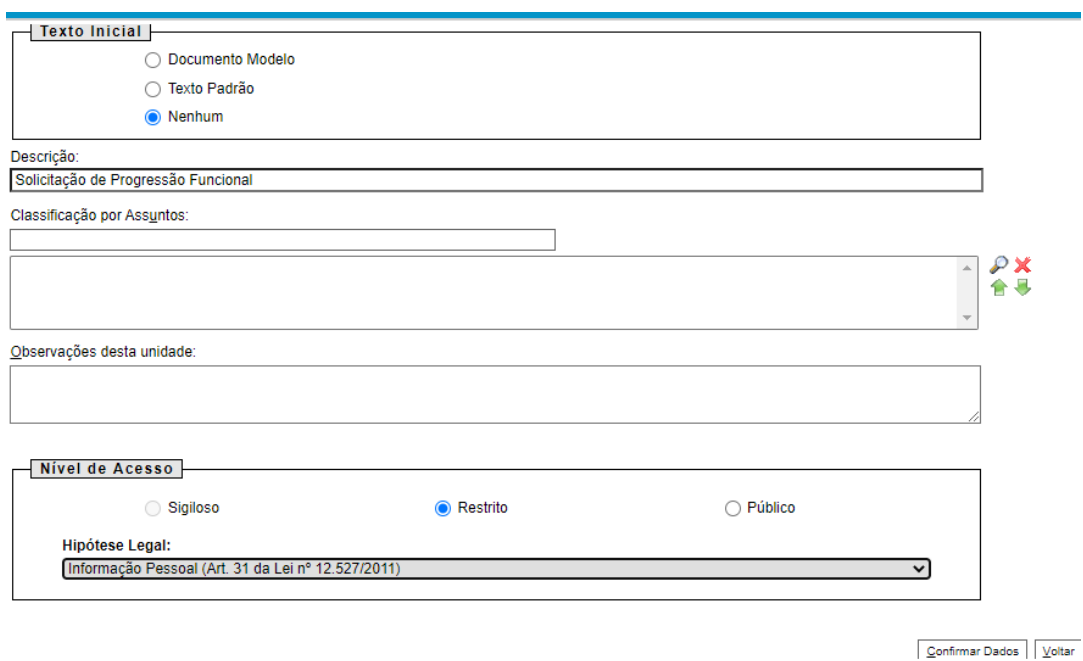

- 11. Abrirá a seguinte tela:
- 12. No campo Texto Inicial escolha Nenhum, na Descrição digite Solicitação de Progressão Funcional;
- 13. No campo Nível de Acesso escolha o Restrito e na Hipótese Legal selecione Informação Pessoal (Art. 31 da Lei nº 12.527/2011). Em seguida, clique em Confirmar Dados;
- 14. O CPPD REQUERIMENTO DE PROGRESSÃO FUNCIONAL DOCENTE abrirá natela

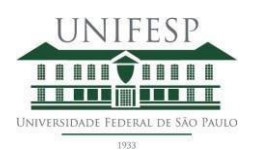

SERVICO PÚBLICO FEDERAL MINISTÉRIO DA EDUCAÇÃO UNIVERSIDADE FEDERAL DE SÃOPAULO REITORIA COMISSÃO PERMANENTE DO PESSOAL DOCENTE - CPPD

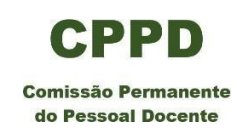

para preenchimento. Selecione o ícone **Ext** Editar Conteúdo, preencha os campos em branco e salve;

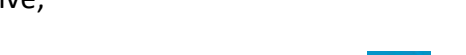

- 15. Após preencher todos os campos selecione o ícone **Assinar Documento**;
- 16. Abrirá uma tela de assinatura do documento na qual deverá ser incluída a senha do requerente e depois clicar em Enter;
- 17. Assim que o documento for assinado ele já estará incluído ao processo. Para dar prosseguimento, é necessário clicar sobre o número do processo na lateral esquerda da tela. Feito isso, a barra de ferramentas superior aparecerá;
- 18. Em seguida, o requerente deverá anexar o arquivo em PDF do **Memorial Descritivo.**
- 19. Selecione na barra o ícone Incluir Documento;
- 20. Na tela Gerar Documento escolher o tipo de documento Externo;
- 21. Após a escolha de Externo, abrirá a tela Registro de Documento Externo;

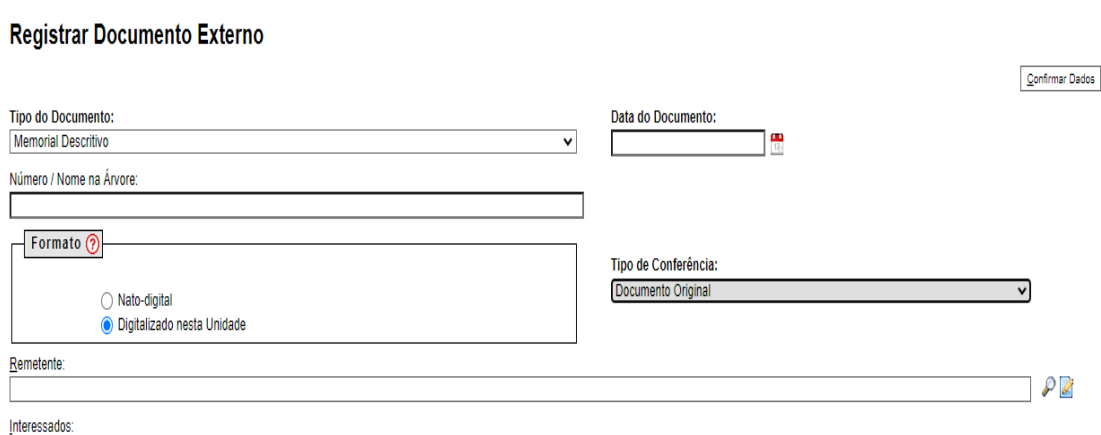

- 22. No campo Tipo de Documento escolher **Memorial Descritivo**;
- 23. No campo Data do Documento incluir a data do documento que está sendo anexado;
- 24. No campo Número/Nome na árvore digitar o nome correto do documento: MEMORIAL DESCRITIVO;
- 25. No campo Formato escolher a opção Digitalizado nesta Unidade e no campo Tipo

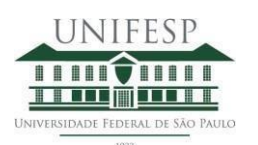

#### SERVIÇO PÚBLICO FEDERAL MINISTÉRIO DA EDUCAÇÃO UNIVERSIDADE FEDERAL DE SÃOPAULO REITORIA COMISSÃO PERMANENTE DO PESSOAL DOCENTE - CPPD

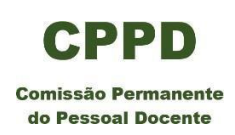

### de Conferência escolher Documento Original;

### 26. No campo Remetente inserir o nome do requerente;

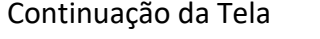

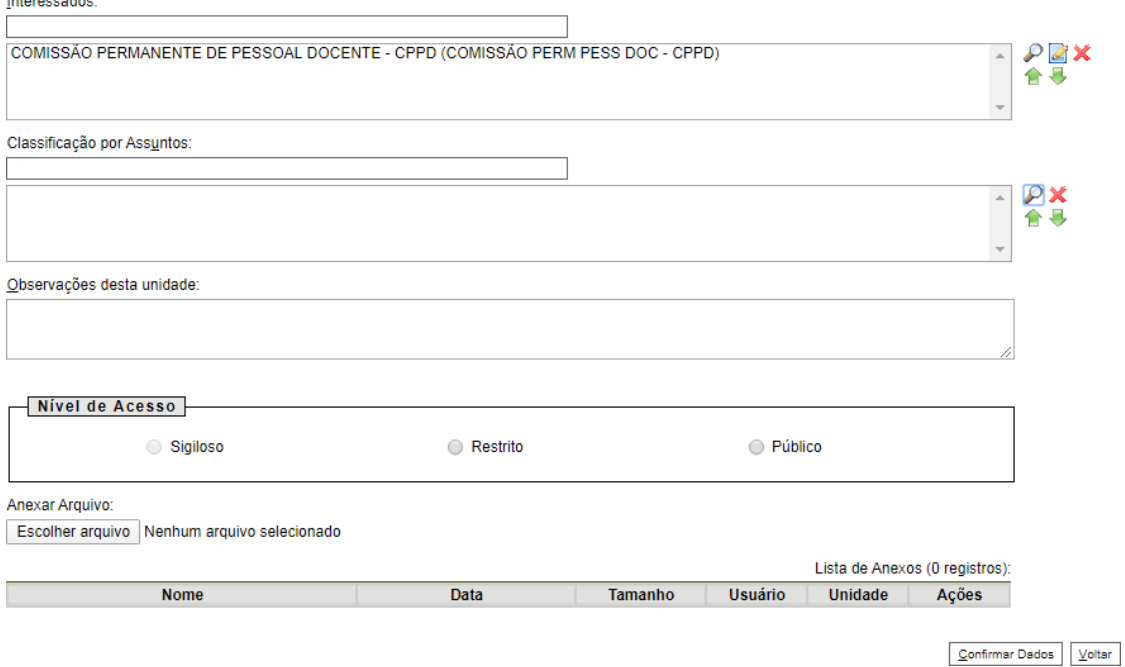

- 27. No campo Interessados, digitar CPPD e aguardar o sistema localizar e em seguida clicar em cima do nome da comissão para selecionar;
- 28. No campo Nível de Acesso definir como Restrito e na Hipotese Legal selecione Informação Pessoal (Art. 31 da Lei nº 12.527/2011);
- 29. No final da tela na parte Anexar Arquivo, clicar no campo Escolher arquivo, abrirá uma tela de busca de documento no computador, após encontrar o documento o mesmo deve ser selecionado e anexado. Assim que o arquivo for anexado seus dados aparecerão na tabela;
- 30. Em seguida clique em Confirmar dados. Com isso, aparecerá na tela o documento anexado. Em seguida, clique em ciência  $\mathbb{R}^3$
- 31. Para Anexar os comprovantes solicitados no Memorial Descritivo é necessário seguir os passos dos itens 19 ao 30. Obs: Todos os documentos/comprovantes devem ser anexados no processo apenas em formato PDF e deverão ter a ciência do requerente, já que não é possível assinar PDFs no SEI.

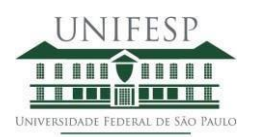

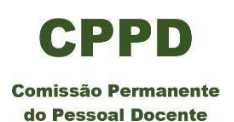

- 32. Após a realização das etapas acima, o requerente deverá atribuir o processo para a Chefia de Departamento, para que o ela assine o CPPD-REQUERIMENTO DE PROGRESSÃO FUNCIONAL DOCENTE e dê ciência no MEMORIAL DESCRITIVO anexado.
- 33. Para isso, clique no ícone **atribuir** processo, escolha o nome do Chefe de Departamento e depois clique em salvar.
- 34. Assim que o requerimento estiver assinado e o formulário estiver com a ciência da Chefia, o processo deve ser enviado **unicamente** à Divisão de Gestão com Pessoas do campus de lotação do requerente para a inclusão da folha de dados funcionais.
- 35. Depois que a Divisão de Gestão com Pessoas incluir a folha de dados funcionais, deverá encaminhar o processo **unicamente** à CPPD.
- 36. A CPPD receberá o processo para análise e, após a reunião mensal, o parecer da comissão será incluído ao processo e será direcionado ao requerente para sua ciência. Em seguida, a CPPD enviará o processo ao DRH-Central para as providências funcionais e financeiras referente à progressão funcional.

## **ATENÇÃO AOS PRAZOS**

Informamos que para o processo ser avaliado pela CPPD na reunião ordinária mensal, conforme datas publicadas na página da comissão, ele deve ser enviado à CPPD, com todos os documentos necessários, com até uma semana de antecedência da data da reunião. Processos que chegarem após essa data só serão avaliados na reunião seguinte.

Lembramos que a CPPD recebe os pedidos de progressão funcional todos os dias e que as instruções e prazos devem serseguidas de modo a evitar prejuízos na carreira do docente ou sobrecarregar a secretaria da CPPD.

Contamos com a compreensão e colaboração de todos.

Estamos à disposição para eventuais esclarecimentos.

Comissão Permanente de Pessoal Docente - CPPD